# Руководство пользователя

Версия 1.1.4

### Оглавление

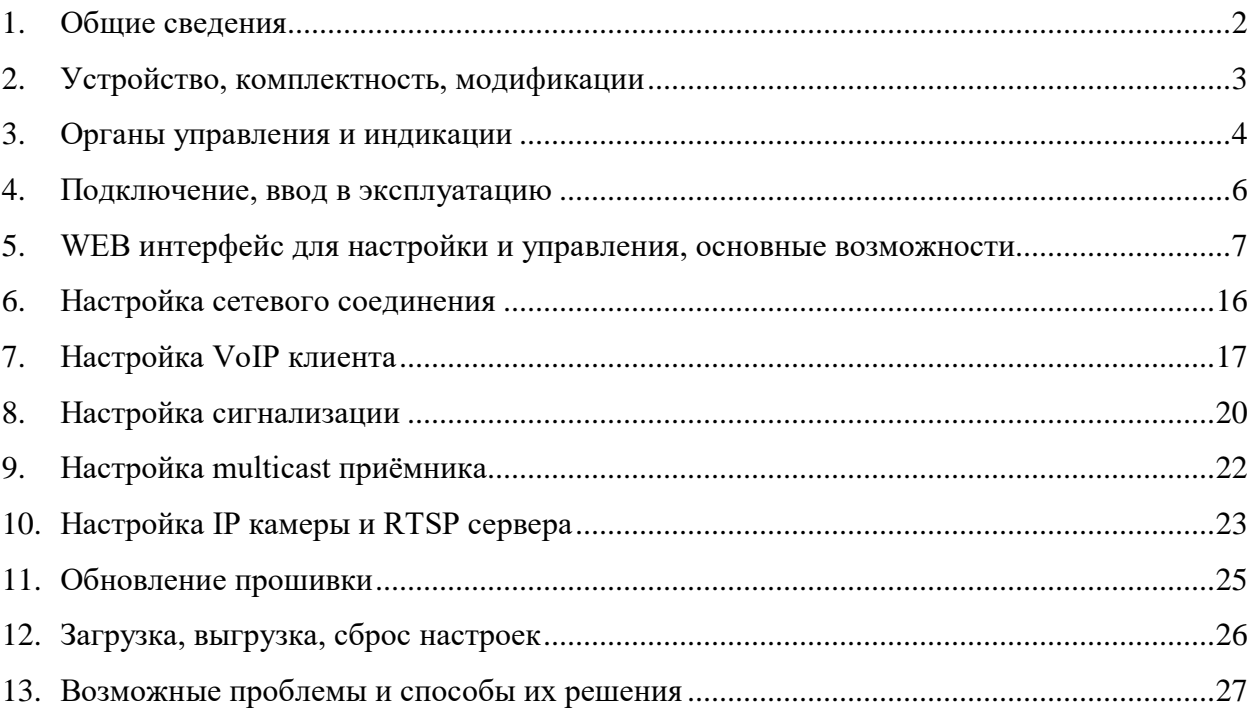

## **1. Общие сведения**

<span id="page-1-0"></span>IP максифон представляет собой VoIP переговорное устройство громкой связи, c возможностью акустического и видео контроля обстановки с подключением к сети Ethernet.

Технические характеристики и основные возможности:

- Исполнение вандалоустойчивый универсальный в металлическом корпусе с возможностью накладного монтажа
- подключение к сети Ethernet 10BASE-T/100BASE-TX
- дополнительный Ethernet порт для подключения других устройств (в модификации со встроенным коммутатором)
- поддержка IPv4 Static IP, DHCP
- подключение к SIP серверу по протоколу SIP v2.0 (контейнеры UDP/TCP/TLS)
- поддержка кодеков G.711a, G.711u, G.722, GSM, G.726(16-40 Кбит/с), Speex(8-32 к $\Gamma$ ц), SLIN(PCM, 8-32 к $\Gamma$ ц)
- поддержка SRTP для аудио трафика
- поддержка SIP video (кодек H.264, Main profile, level 3.1) в модификации со встроенной камерой
- RTSP сервер (кодек Н.264, разрешения от  $320x180$  до  $1920x1080$ , частота кадров 5-30FPS, до 3-х одновременных видео потоков с разными разрешениями) в модификации со встроенной камерой
- поддержка воспроизведения multicast трансляций из двух источников (кодек G.711u, 8-32кГц)
- мощность динамика до 1Вт
- поддержка РоЕ IEEE 802.3af
- дополнительные входы и выходы для различных датчиков и исполнительных устройств
- возможность подключения дополнительного внешнего микрофона и трансляционного звукового усилителя
- тип связи дуплекс
- рабочая температура от  $-50$  до  $+60$

# **2. Устройство, комплектность, модификации**

<span id="page-2-0"></span>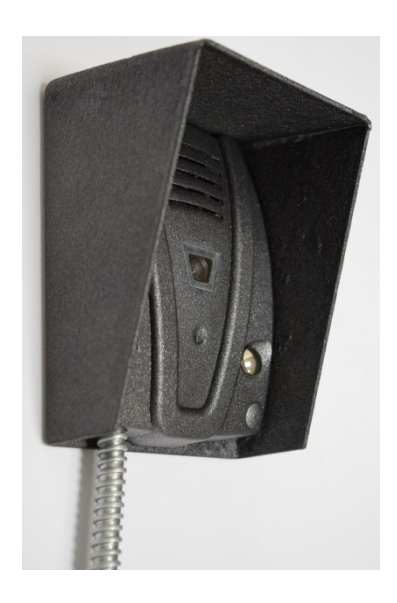

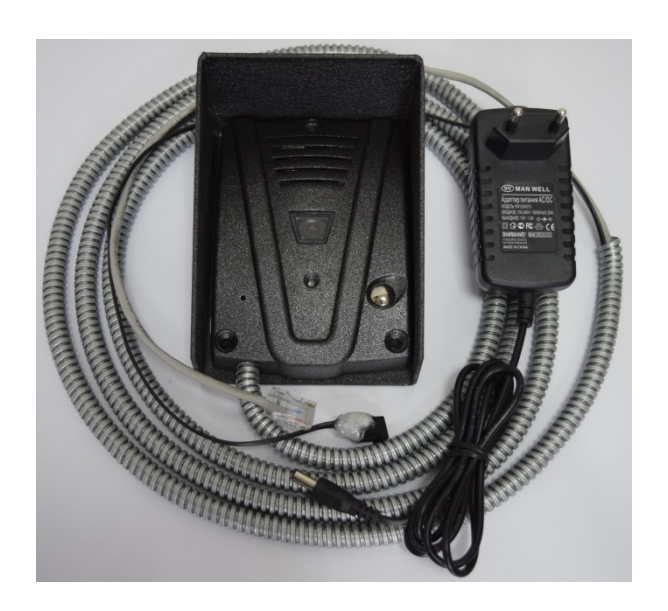

Рис.2.1 Рис. 2.2

В стандартную комплектацию входят:

- 1. IP Maxifon
- 2. Блок питания 12 В, 1.5-2 A
- 3. Патч-корд 3 м
- 4. Инструкция
- 5. Упаковка
- 6. Модуль акселерометра (опционально)
- 7. Защитный козырёк для уличной установки (опционально)

Схемотехнические модификации:

- 1. Со встроенной Full HD камерой
- 2. Со встроенным Ethernet коммутатором

Конструктивные модификации:

- 1) Вывод шлейфа проводов на заднюю панель
- 2) Вывод шлейфа проводов в металлорукав, в нижнюю часть конструкции

Устройство допускает два типа подачи питания:

- 1. Внешнее питание 5-36 В, 1-3 А, в зависимости от напряжения и режима работы.
- 2. РoЕ через сигнальные пары.

Одновременная подача питания обоими способами не допускается.

# <span id="page-3-0"></span>**3. Органы управления и индикации**

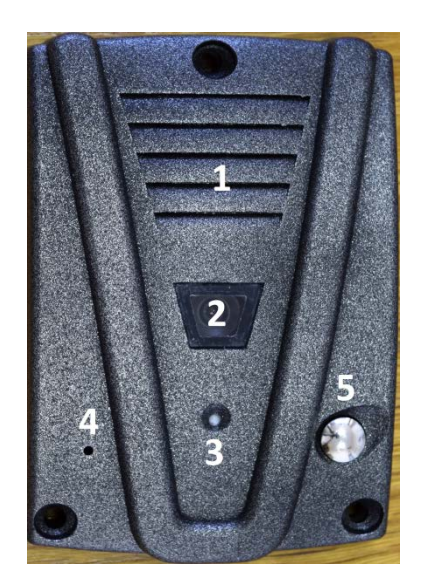

Рис.3.1 Вид спереди

- 1. Отверстия динамика
- 2. Камера (опционально)
- 3. 2-цветный светодиод
- 4. Отверстие микрофона
- 5. Многофункциональная кнопка

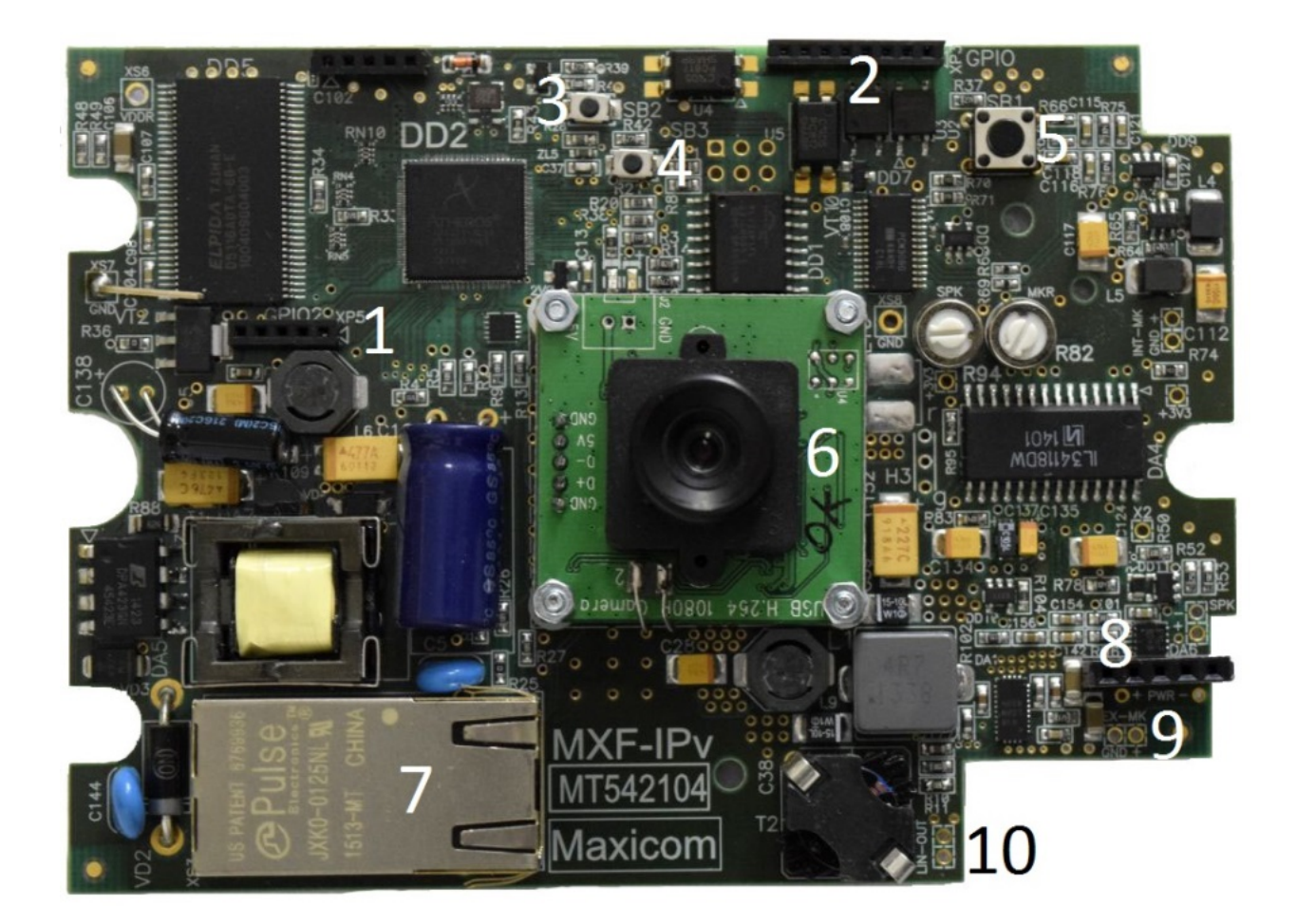

Рис.3.2 Плата - вид спереди

- 1. XP5 разъём для подключения внутренних датчиков
- 2. XP3 разъём для подключения внешних датчиков
- 3. SB2 кнопка RESET
- 4. SB3 кнопка сброса настроек
- 5. SB1 многофункциональная кнопка
- 6. Камера
- 7. Ethernet разъём
- 8. Разъём для подключения внешнего питания
- 9. EX-MK разъём для подключения внешнего микрофона
- 10. LIN-OUT разъём для подключения внешнего усилителя

#### **4. Подключение, ввод в эксплуатацию**

<span id="page-5-0"></span>Порядок подключения устройства:

- 1) Распакуйте устройство, убедитесь в отсутствии механических повреждений
- 2) Включите питание. Первая загрузка может занимать до 6 минут.
- 3) С помощью любого web браузера зайдите на страницу [http://192.168.1.10](http://192.168.1.10/) или [https://192.168.1.10](https://192.168.1.10/). Используйте ПК, подключенный и настроенный на ту же подсеть, что и максифон.
- 4) Браузер выведет приглашение к вводу логина и пароля.

#### Логин – **admin**

Пароль – **admin**

5) Перейдите на вкладку «Система» и задайте новый пароль администратора. Введите новый пароль в оба поля в разделе «Изменение пароля администратора». В пароле можно использовать заглавные и строчные латинские символы, и цифры. Внимание! Используйте сложный пароль если вас заботит безопасность! Длина пароля должна быть не менее 5 символов. Запомните введённый пароль и нажмите кнопку «Установить». После этого браузер выведет приглашение к вводу логина и пароля.

#### Логин – **admin**

Пароль – <новый пароль администратора>

6) Настройте максифон. Используйте главы 6,7,8,9,10 настоящей инструкции.

Длина предустановленных шлейфов может быть изменена при необходимости. Для этого:

- 1) Открутите крепёжные винты, вытащите плату из корпуса
- 2) Подключите новый Ethernet кабель к разъёму RJ-45 или непосредственно в клеммный разъём.
- 3) Подключите новый кабель питания к разъёму внешнего питания, если Ethernet коммутатор не обеспечивает питание PoE IEEE 802.3af.
- 4) При необходимости, подключите датчики к соответствующим разъёмам.
- 5) Поместите плату обратно в корпус, соберите устройство.
- 6) При сборке устройства, залейте швы сантехническим герметиком, если планируется эксплуатация вне помещения или во влажной среде.

# **5. WEB интерфейс для настройки и управления, основные возможности**

<span id="page-6-0"></span>Для настройки устройства зайдите на страницу http://<IP\_устройства> ( например [http://192.168.1.10](http://192.168.1.10/) ) с помощью любого web браузера. В качестве браузера рекомендуется использовать Mozilla Firefox.

WEB интерфейс также доступен через защищённое TLS соединение, по протоколу HTTPS. Адрес: https://<IP\_устройства>. Каждый IP максифон после сброса настроек генерирует новый сертификат с уникальными ключами. Если закрытый ключ одного из устройств по каким-то причинам окажется скомпрометирован, такой подход позволит обеспечить безопасность TLS соединения с другими устройствами. Но из-за такого подхода, проверка сертификата в авторизованном центре сертификации становится невозможной, поэтому большинство браузеров выведет ошибку проверки сертификата. Тем не менее, HTTPS соединение защищено от дешифровки.

#### 1) Вкладка «Информация»

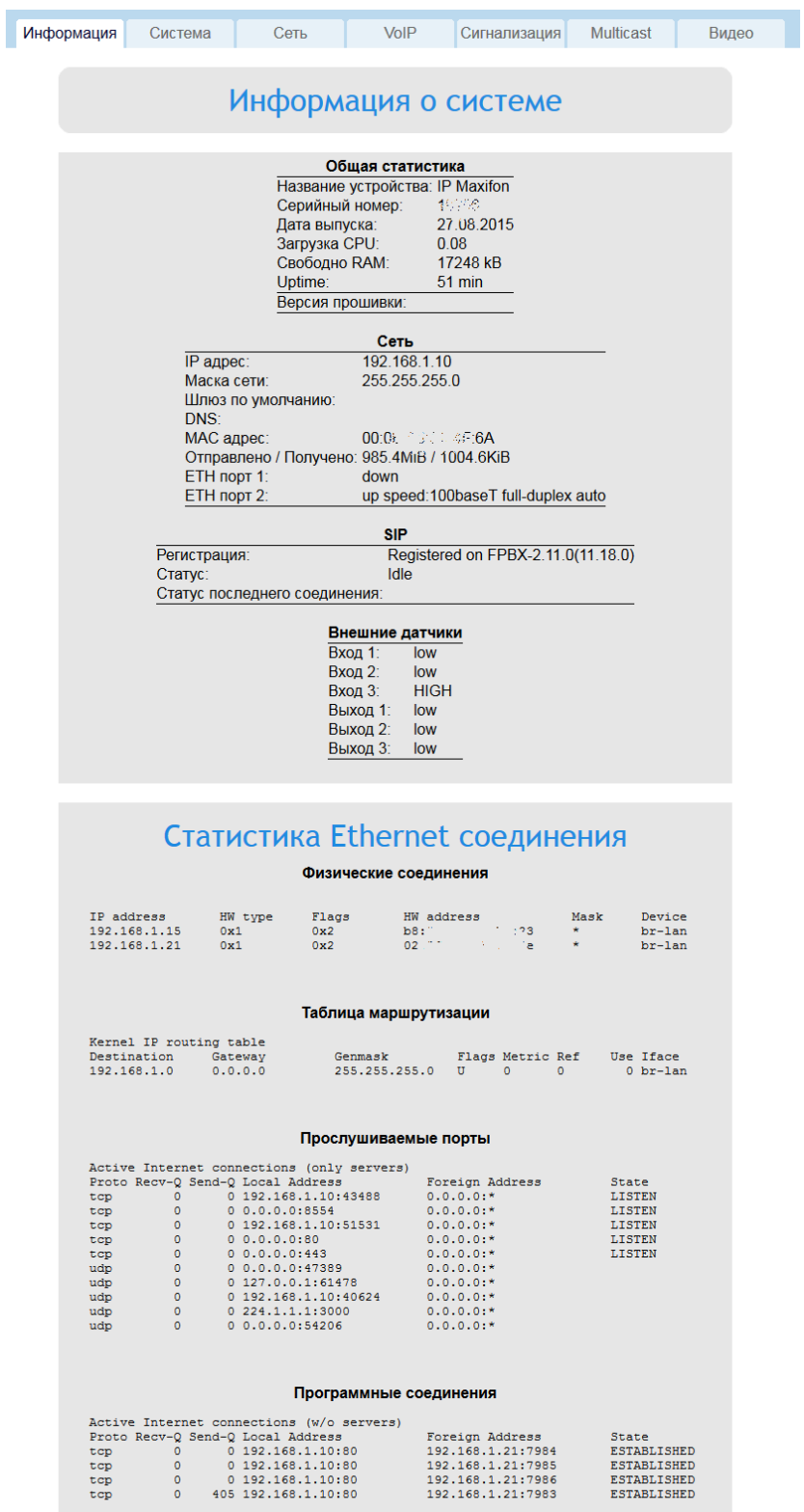

На этой вкладке отображается актуальная информация о работе максифона, а также информация о работе TCP/IP стека, для поиска и устранения проблем.

#### 2) Вкладка «Система»

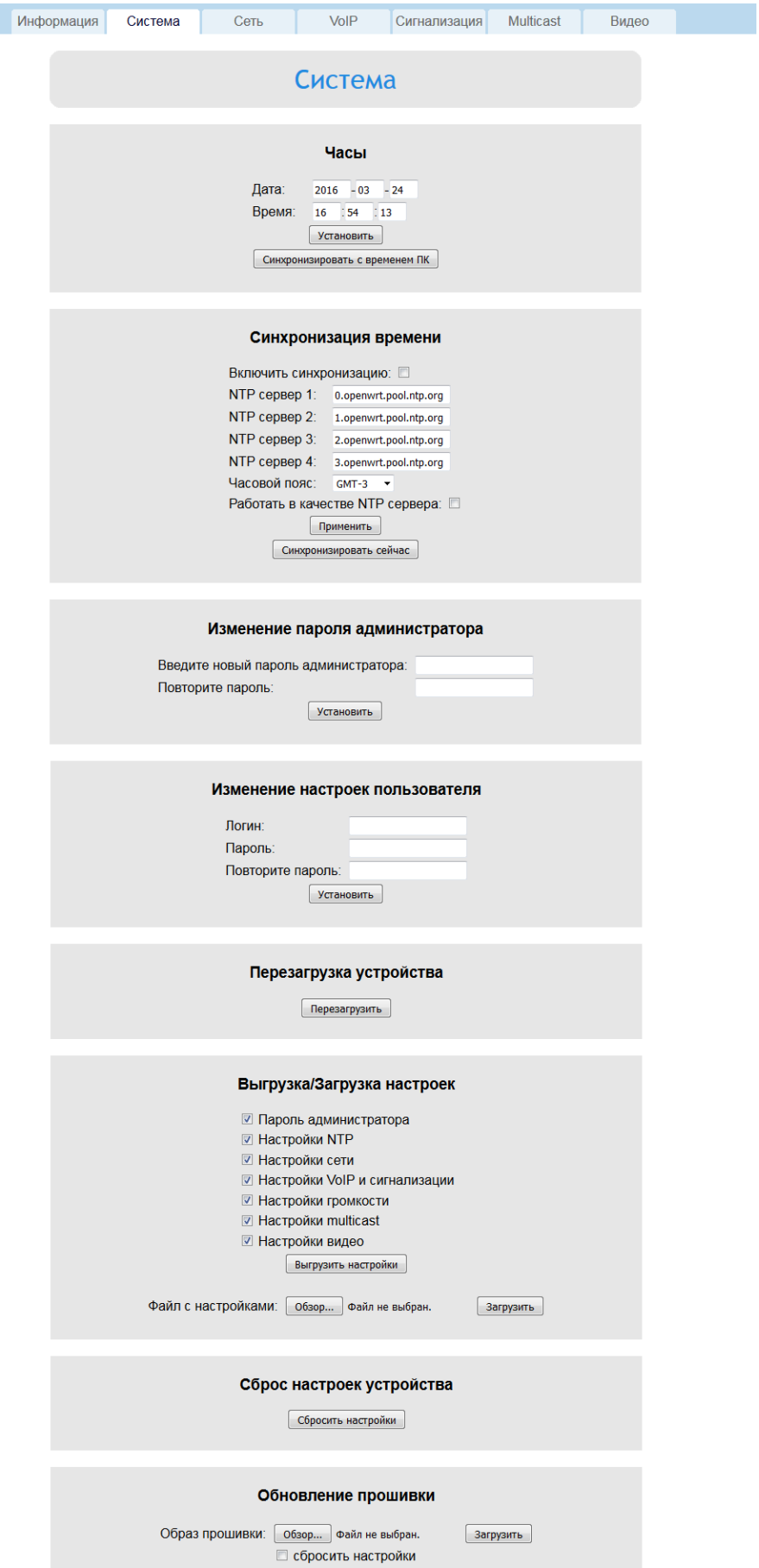

Возможности:

- Изменение пароля администратора (см. главу 4 «Подключение, ввод в эксплуатацию»)
- Установка системных часов вручную, синхронизация со временем браузера
- Настройка синхронизации времени по протоколу NTP
- Установка логина и пароля read-only пользователя. Пользователь имеет возможность авторизации в web интерфейсе устройства, и возможность просмотра настроек. Изменение настроек для пользователя недоступно.
- Перезагрузка
- Выгрузка, загрузка настроек (см. главу 12 «Загрузка, выгрузка, сброс настроек»)
- Сброс настроек (см. главу 12 «Загрузка, выгрузка, сброс настроек»)
- Обновление прошивки (см. главу 11 «Обновление прошивки»)

# 3) Вкладка «Сеть»

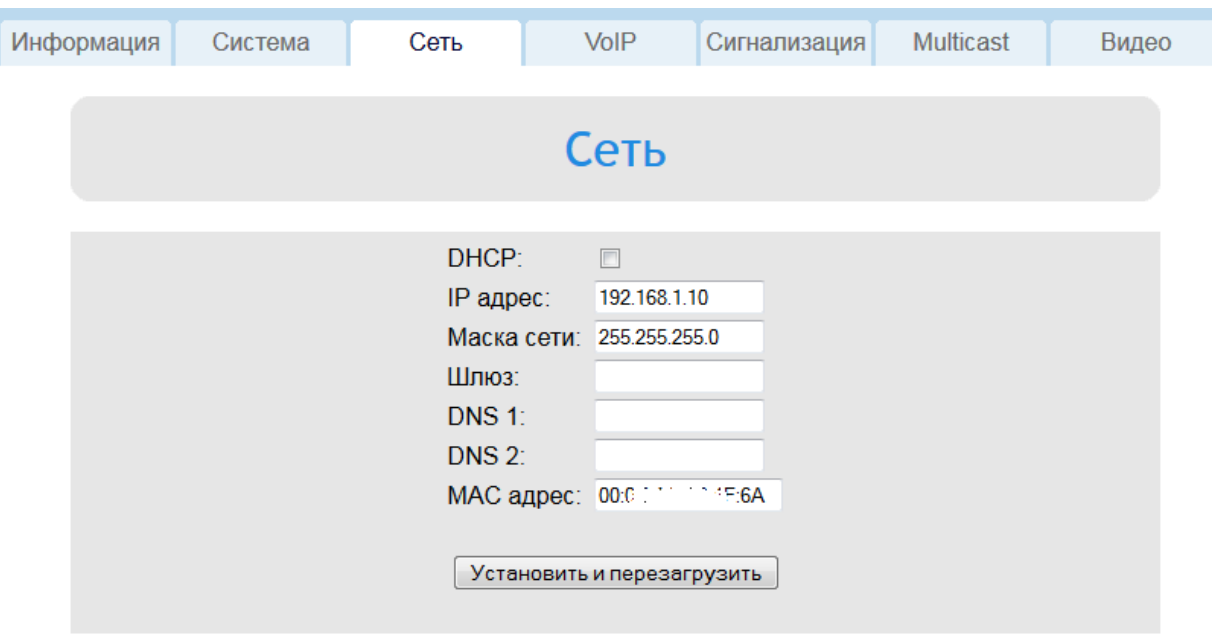

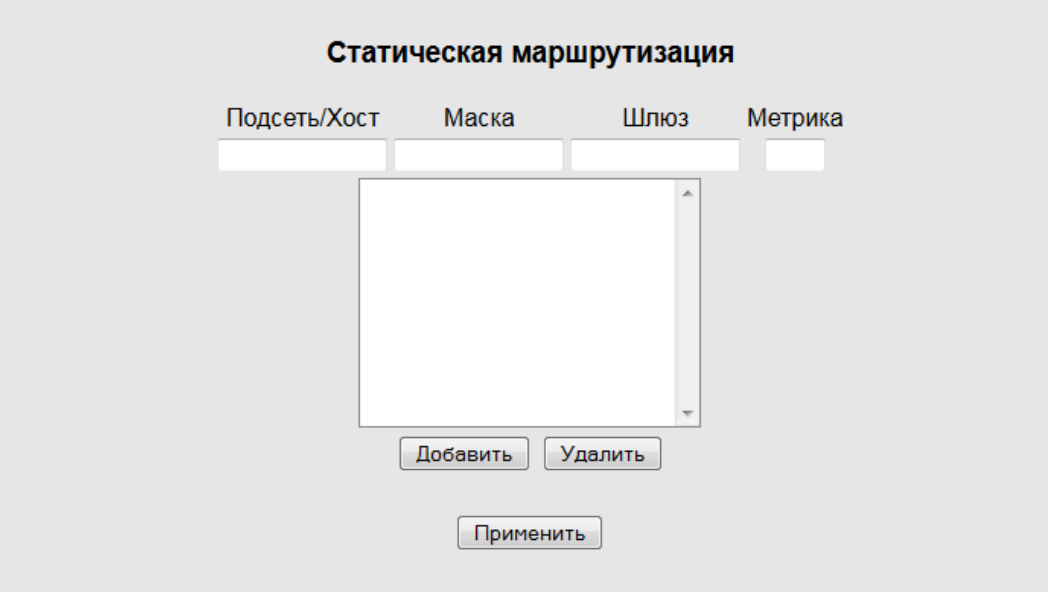

См. главу 6 «Настройка сетевого соединения»

## 4) Вкладка «VoIP»

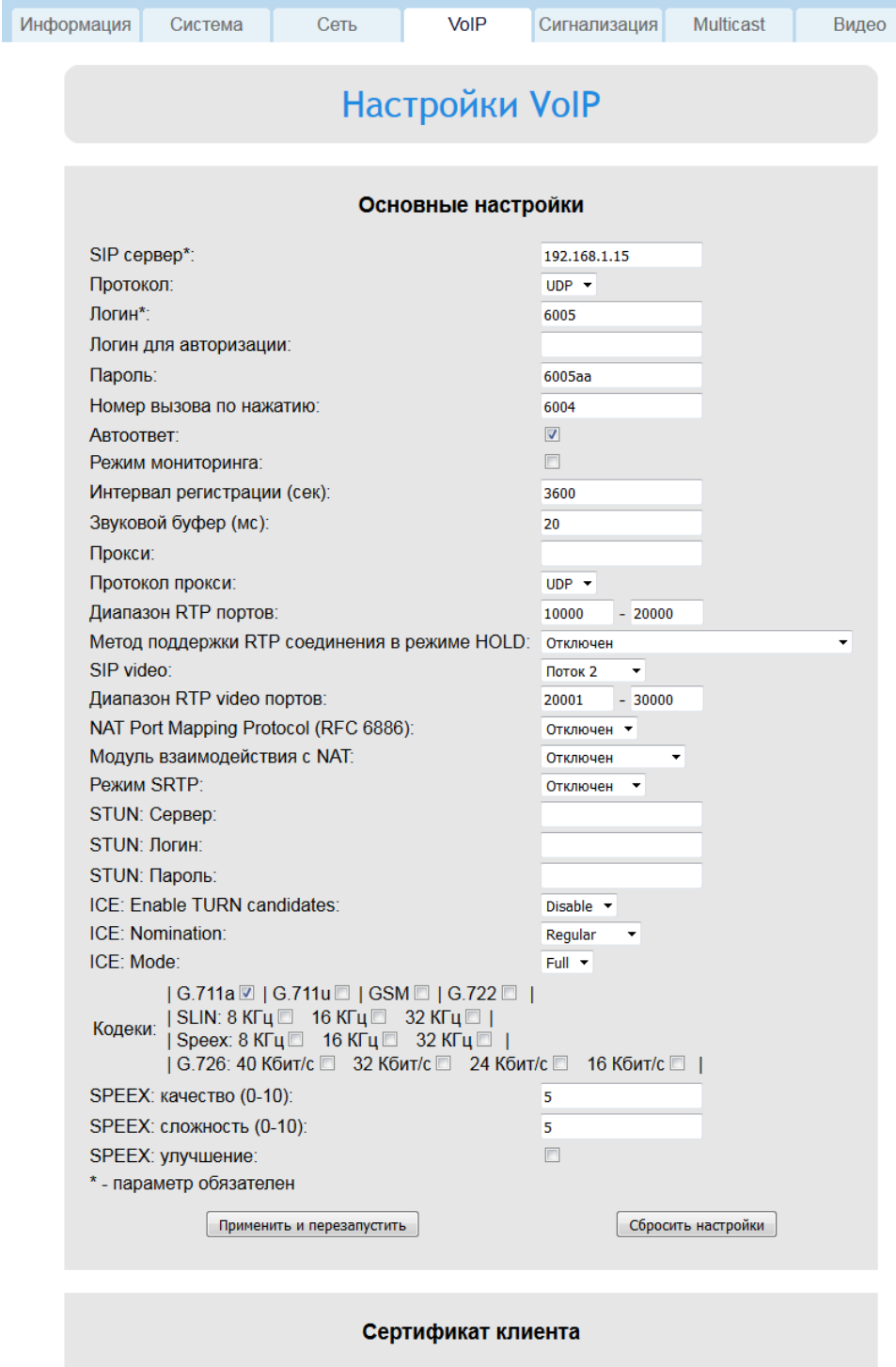

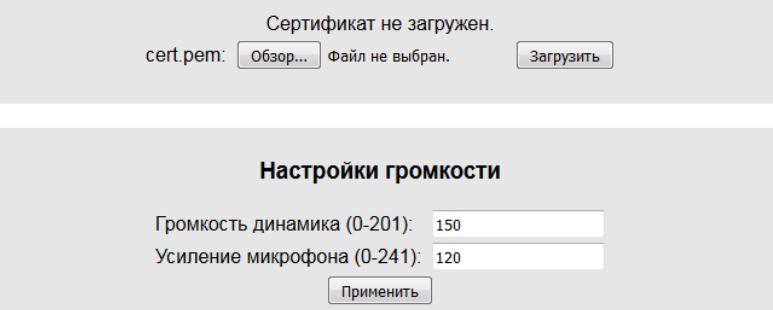

См. главу 7 «Настройка VoIP клиента»

#### 5) Вкладка «Сигнализация»

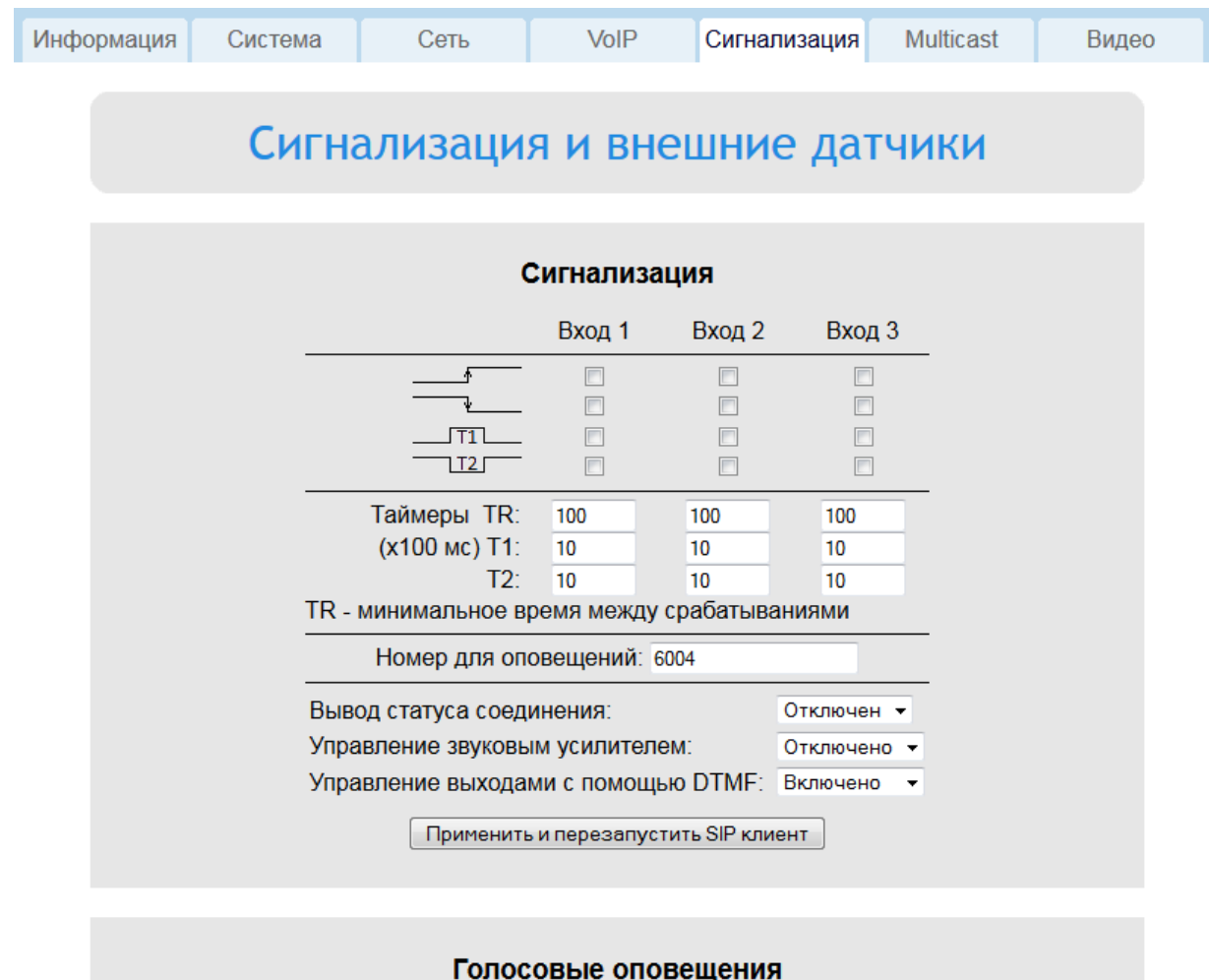

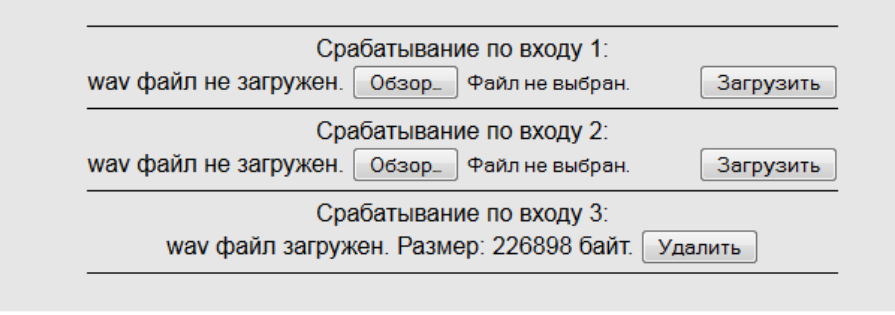

См. главу 8 «Настройка сигнализации»

# 6) Вкладка «Multicast»

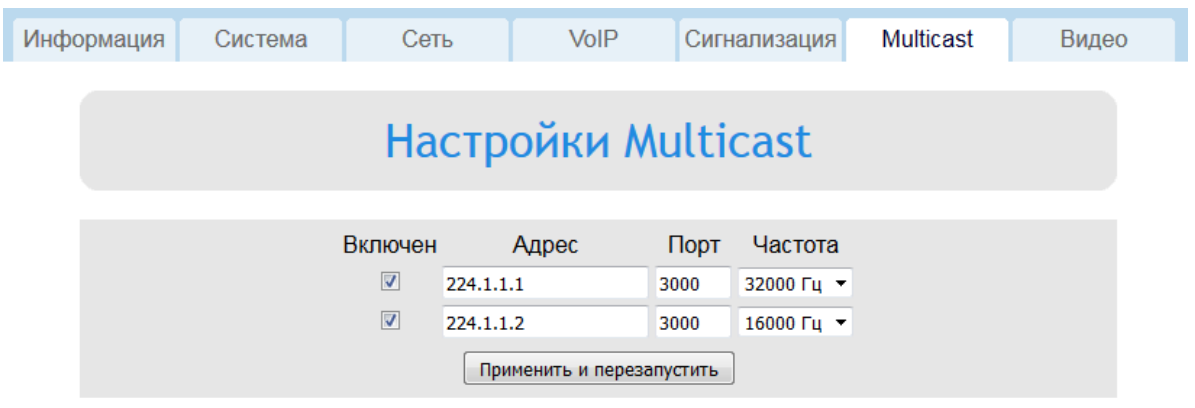

См. главу 9 «Настройка multicast приёмника»

# 7) Вкладка «Видео»

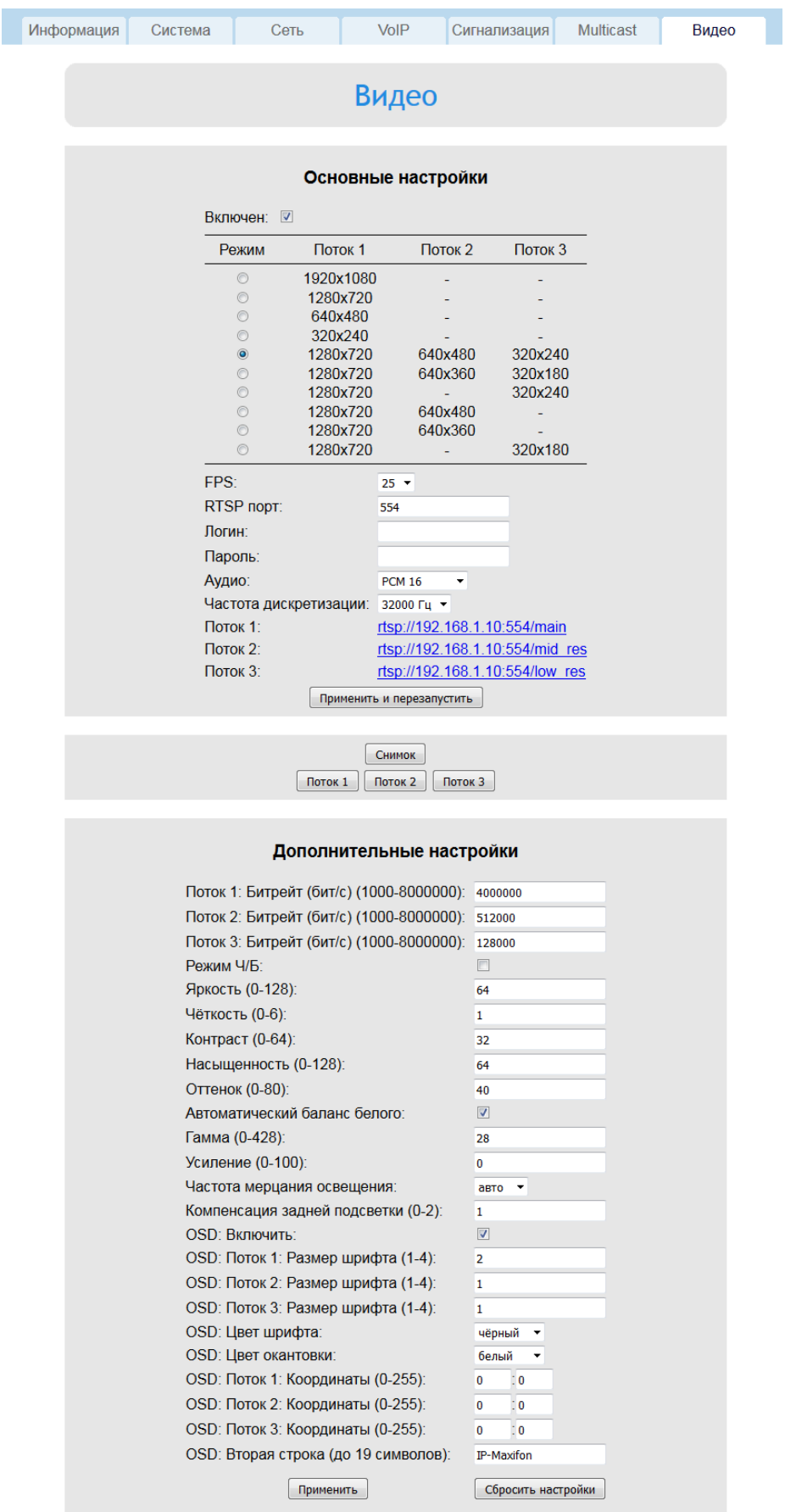

См. главу 10 «Настройка IP камеры и RTSP сервера»

## **6. Настройка сетевого соединения**

<span id="page-15-0"></span>IP максифон может подключаться к сети в одном из двух режимов: «DHCP» и «Static IP». После сброса настроек, включен режим «Static IP» с IP адресом 192.168.1.10 и маской сети 255.255.255.0.

Для настройки в режиме «DHCP», поставьте флажок «DHCP» на вкладке «Сеть», и нажмите кнопку «Установить и перезагрузить». После перезагрузки, устройство получит сетевые настройки автоматически, от DHCP сервера. Web интерфейс будет доступен по новому IP адресу устройства. Полученные настройки будут отображаться на вкладке «Сеть».

Для настройки в режиме «static IP», снимите флажок «DHCP» и введите параметры в соответствующие поля на вкладке «Сеть». Параметры «IP адрес» и «Маска сети» являются обязательными. Нажмите кнопку «Установить и перезагрузить». После перезагрузки, web интерфейс будет доступен по новому IP адресу устройства.

На вкладке «Сеть» также можно поменять MAC адрес устройства. Чтобы вернуть MAC адрес к заводскому значению, нужно очистить поле «MAC адрес» и нажать кнопку «Установить и перезагрузить».

Подраздел «Статическая маршрутизация» позволяет добавлять новые маршруты IP адресации. Для добавления, введите параметры маршрута и нажмите кнопку «Добавить». Если в параметрах нет синтаксических ошибок, новый маршрут отобразится в таблице. Для применения новой таблицы статических маршрутов, нажмите кнопку «Применить». Полный список маршрутов устройства можно узнать на вкладке «Информация», подраздел «Таблица маршрутизации».

Будьте внимательны! Изменение сетевых настроек влияет на все основные сервисы устройства. Если вам удалось применить сетевые настройки, при которых web интерфейс недоступен, нужно сбросить настройки к заводским значениям. Этот процесс описан в главе 12 «Загрузка, выгрузка, сброс настроек».

В модификации IP максифона со встроенным коммутатором, устройство можно использовать для подключения других устройств к Ethernet сети. В данной модификации, на плате устройства присутствуют два Ethernet порта. Важно заметить, что передача питания РoЕ на другие сетевые устройства, подключенные ко встроенному коммутатору, стандартом IEEE 802.3af не предусмотрена.

# **7. Настройка VoIP клиента**

<span id="page-16-0"></span>VoIP клиент подключается к SIP серверу по протоколу SIP v2.0, и позволяет устанавливать голосовую и видео связь с другими абонентами. Настройки VoIP клиента доступны на вкладке «VoIP» web интерфейса устройства.

- **Sip сервер** IP адрес или URL SIP сервера, к которому подключается VoIP клиент. Для использования URL адресов, на вкладке «Сеть» должен быть настроен DNS.
- **Протокол** протокол, с помощью которого передаётся SIP трафик. Варианты: UDP/TCP/TLS. Для использования TLS, необходимо загрузить сертификат и закрытый ключ клиента. (см. ниже)
- **Логин –** имя (номер) устройства на SIP сервере.
- **Логин для авторизации** логин учётной записи устройства. Требуется, только если логин не совпадает с именем (номером)
- **Пароль** пароль учётной записи
- **Номер вызова по нажатию**  номер, имя, или SIP URI абонента, с которым будет соединяться VoIP клиент при коротком нажатии многофункциональной кнопки.
- **Автоответ** включение режима автоматического ответа при входящем звонке
- **Режим мониторинга**  включение режима акустического мониторинга. В этом режиме, при поступлении входящего звонка, динамик устройства отключается, и по внешним признакам определить наличие VoIP соединения становится невозможным. Таким образом, оператор может незаметно контролировать акустическую обстановку помещения, в котором находится IP максифон. Для включения динамика и перехода в обычный режим, нужно отправить устройству DTMF «1». Для включения динамика и воспроизведения сигнала входящего соединения, нужно отправить устройству DTMF «2». DTMF передаётся методом SIP INFO или RFC2833. Также, если режим мониторинга включен, абонент максифона не может самостоятельно завершить соединение, или отключить микрофон. Сделать это может только удалённый абонент.
- **Интервал регистрации**  интервал отправки SIP пакетов «REGISTER» SIP серверу
- **Звуковой буфер**  длительность звукового фрагмента RTP соединения, который буферизируется устройством.
- **Прокси**  IP адрес или URL SIP прокси-сервера, к которому подключается VoIP клиент. Для использования URL адресов, на вкладке «Сеть» должен быть настроен DNS. Если SIP прокси сервер не используется, оставьте поле пустым.
- **Протокол прокси**  протокол, с помощью которого передаётся SIP трафик между устройством и SIP прокси-сервером. Варианты: UDP/TCP/TLS. Для использования TLS, необходимо загрузить сертификат и закрытый ключ клиента. (см. ниже)
- **Диапазон RTP портов –** диапазон, из которого выбирается случайный номер UDP порта для приёма и передачи RTP пакетов со звуковым трафиком.
- **Метод поддержки RTP соединения в режиме HOLD –** способ, который используется для поддержки соединения, если SIP соединение временно приостановлено. Требуется настройка, если устройство подключается через NAT.
- **SIP video –** включение режима видео звонка и выбор RTSP потока для трансляции. Доступно только в модификации со встроенной камерой. Включение возможно

только если RTSP сервер включен и настроен (см. главу10 «Настройка IP камеры и RTSP сервера»)

- **Диапазон RTP video портов –** диапазон, из которого выбирается случайный номер UDP порта для приёма и передачи RTP пакетов с видео трафиком.
- **NAT Port Mapping Protocol –** включение режима автоматического перенаправления портов для RTP пакетов, при подключении через NAT.
- **Модуль взаимодействия с NAT –** выбор стратегии осуществления VoIP соединения, при подключении через NAT. Варианты: STUN/TURN/ICE.
- **Режим SRTP –** режим шифрования аудио RTP трафика. Шифрование видео RTP трафика недоступно.
- **STUN: Сервер –** IP адрес или URL STUN сервера. Требуется настройка, если параметр «**Модуль взаимодействия с NAT**» не отключен**.**
- **STUN: Логин –** логин учётной записи на STUN сервере. Требуется настройка, если параметр «**Модуль взаимодействия с NAT**» не отключен**.**
- **STUN: Пароль -** пароль учётной записи на STUN сервере. Требуется настройка, если параметр «**Модуль взаимодействия с NAT**» не отключен**.**
- **ICE: Enable TURN Candidates, ICE: Nomination, ICE: Mode –** настройки модуля ICE.
- **Кодеки –** выбор кодеков, которые будут использоваться VoIP клиентом
- **SPEEX: качество, SPEEX: сложность, SPEEX: улучшение –** настройки кодека Speex.

После изменения параметров VoIP клиента, нажмите кнопку «Применить и перезапустить».

Кнопка «Сбросить настройки» сбрасывает настройки VoIP клиента к заводским значениям.

Для использования протокола TLS, VoIP клиенту необходим закрытый ключ и сертификат, сгенерированный на базе сертификата SIP сервера. Сертификат и закрытый ключ должны быть объединены в одном .pem файле. Пример:

```
client.crt:
```

```
-----BEGIN CERTIFICATE-----
MIIDvDCCAyWgAwIBAgIJAPMabsMiJJQPMA0GCSqGSIb3DQEBBQUAMIGbMQswCQYD
[1, 1, 1]CfITDxcJBZfeXIPZP52+8FSMlm5985uMvao+emlIUGk11rY61Amxr387grDvgOaI
-----END CERTIFICATE-----
```
#### client.key:

```
-----BEGIN RSA PRIVATE KEY-----
MIICXQIBAAKBgQCqRw0jpQFn+f+lnDZiZzCRca9ojgu2brO+Q56jnqorvCIlYFC0
[...]
FT65O46u6Vmp1gPbNklOEg7TtZUtfacPY2PyeP4KoHaG
-----END RSA PRIVATE KEY-----
```
client.pem: -----BEGIN RSA PRIVATE KEY----- MIICXQIBAAKBgQCqRw0jpQFn+f+lnDZiZzCRca9ojgu2brO+Q56jnqorvCIlYFC0  $[1, 1, 1]$ FT65O46u6Vmp1gPbNklOEg7TtZUtfacPY2PyeP4KoHaG -----END RSA PRIVATE KEY----- -----BEGIN CERTIFICATE----- MIIDvDCCAyWgAwIBAgIJAPMabsMiJJQPMA0GCSqGSIb3DQEBBQUAMIGbMQswCQYD  $[1, 1]$ CfITDxcJBZfeXIPZP52+8FSMlm5985uMvao+emlIUGk11rY61Amxr387grDvgOaI -----END CERTIFICATE-----

Выберите полученный .pem файл в подразделе «Сертификат клиента», и нажмите кнопку «Загрузить».

В подразделе «Настройки громкости» настраиваются громкость внутреннего и внешнего динамиков, и чувствительность внутреннего и внешнего микрофонов. После изменения этих параметров, нажмите кнопку «Применить».

Функции многофункциональной кнопки:

- 1) Короткое нажатие (от 200 до 700мс)
- 1.1) При отсутствии VoIP соединения (IDLE) соединение с оператором.
- 1.2) При наличии VoIP соединения (ESTABLISHED) завершение соединения.
- 1.3) В режиме ожидания ответа удалённого абонента (OUTGOING, RINGING) завершение соединения.
- 1.4) В режиме ожидания ответа локального абонента (INCOMING) соединение с удалённым абонентом.
- 2) Длинное нажатие (более 2 сек)
- 2.1) При наличии VoIP соединения (ESTABLISHED) выключение или включение микрофона.

Завершение соединения и выключение микрофона недоступно, если включен режим мониторинга.

Индикация 2-цветного светодиода:

- 1) Зелёный
- 1.1) Мигает с частотой 1 Гц и скважностью 10% режим ожидания (IDLE) или режим акустического мониторинга.
- 1.2) Мигает с частотой 5 Гц и скважностью 50% ожидание ответа удалённого абонента при исходящем вызове (OUTGOING, RINGING).
- 1.3) Горит непрерывно соединение установлено (ESTABLISHED).
- 2) Красный
- 2.1) Мигает с частотой 5 Гц и скважностью 50% входящий вызов, ожидание ответа локального абонента (INCOMING).
- 2.2) Горит непрерывно микрофон отключен.

## **8. Настройка сигнализации**

<span id="page-19-0"></span>К IP максифону можно подключить внешние и внутренние датчики, и исполнительные устройства. Подключение производится через разъёмы XP5 и XP3 на плате устройства.

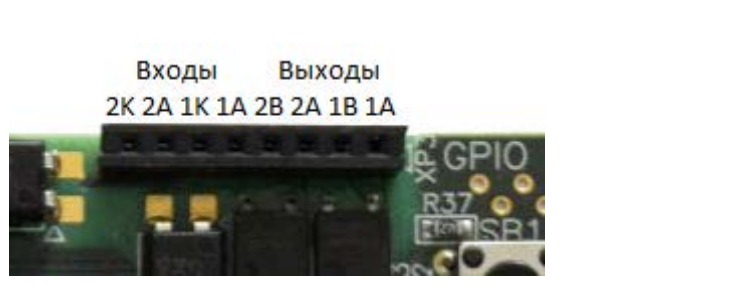

Рис. 8.1 Рис 8.2

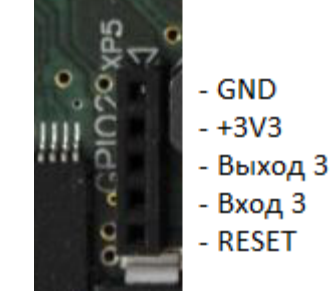

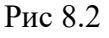

Настройки доступны на вкладке «Сигнализация» web интерфейса.

- - срабатывание по фронту сигнала на входе
- - срабатывание по спаду сигнала на входе
- $\sqrt{11}$  срабатывание по высокому уровню, и длительностью не менее T1 мс
- $TT2$  срабатывание по низкому уровню, и длительностью не менее  $T2$  мс
- **TR** время в миллисекундах, на которое вход отключается после срабатывания. Актуальное значение – это введённое значение, умноженное на 100.
- **T1** минимальная длительность высокого уровня сигнала, по которому срабатывает вход, в миллисекундах. Актуальное значение – это введённое значение, умноженное на 100.
- **T2** минимальная длительность низкого уровня сигнала, по которому срабатывает вход, в миллисекундах. Актуальное значение – это введённое значение, умноженное на 100.
- **Номер для оповещений**  номер, имя, или SIP URI абонента, с которым максифон установит VoIP соединение при срабатывании любого входа.
- **Вывод статуса соединения**  номер выхода, на котором будет меняться уровень сигнала, в зависимости от состояния VoIP соединения. В состоянии ESTABLISHED – высокий уровень. В остальных состояниях – низкий.
- **Управление звуковым усилителем**  номер выхода, на котором будет меняться уровень сигнала, в зависимости от наличия выводимого звука. На выходе высокий уровень, если звук выводится, а также в течение 5 секунд после окончания звука. В остальных случаях – низкий уровень. Настройка предназначена для включения внешнего звукового усилителя.
- **Управление выходами с помощью DTMF** включение режима, в котором можно установить нужный уровень сигнала на любом выходе с помощью последовательности DTMF, при активном VoIP соединении. DTMF передаётся методом SIP INFO или RFC2833. Доступные последовательности:
	- 1) **4\* -** установить низкий уровень на выходе 1
	- 2) **5\* -** установить низкий уровень на выходе 2
	- 3) **6\* -** установить низкий уровень на выходе 3
	- 4) **4# -** установить высокий уровень на выходе 1
- 5) **5# -** установить высокий уровень на выходе 2
- 6) **6# -** установить высокий уровень на выходе 3

После изменения настроек, нажмите кнопку «Применить и перезапустить SIP клиент».

В подразделе «Голосовые оповещения» доступна возможность загружать .wav файлы с оповещениями, которые будут озвучены абоненту (см. «**Номер для оповещений**») при срабатывании входа. Допустимый формат .wav файла – PCM 16 бит 8 кГц 1 канал. Размер файла не должен превышать 512 Кб. Если файл для соответствующего входа не загружен, то максифон не будет устанавливать соединение с абонентом при срабатывании этого входа.

*Внимание! При обновлении прошивки, все загруженные оповещения удаляются.*

Актуальное состояние входов и выходов можно получить на вкладке «Информация», в подразделе «Внешние датчики».

Подключение акселерометра:

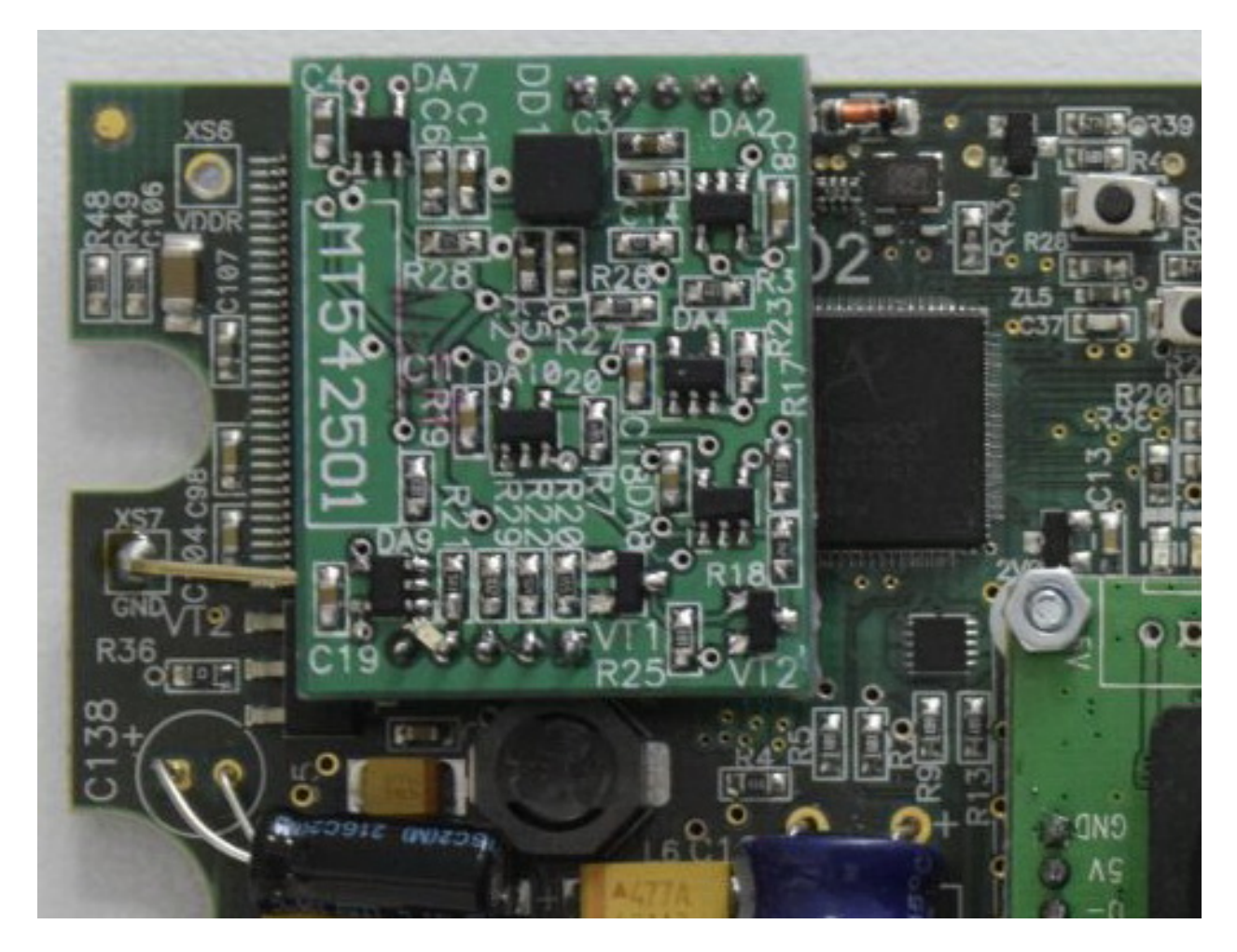

Рис. 8.3

# **9. Настройка multicast приёмника**

<span id="page-21-0"></span>Multicast приёмники IP максифона предназначены для приёма и воспроизведения звуковых данных, отправленных с использованием технологии multicast (многоадресное вещание). Звуковые данные должны быть переданы в RTP контейнере, и закодированы кодеком G.711u (PCMU). Настройки приёмников доступны на вкладке «Multicast».

- **Включен** флаг включения приёмника.
- **Адрес** multicast IPv4 адрес, для которого предназначен RTP трафик. Допустимый диапазон адресов: 224.0.0.0 – 239.255.255.255
- **Порт –** номер UDP порта, на который отправлен RTP трафик.
- **Частота –** частота дискретизации принимаемого звука (8, 16 или 32 кГц).

После изменения настроек, нажмите кнопку «Применить и перезапустить».

Проверка multicast приёмника:

- 1) Установите и запустите проигрыватель VLC (можно скачать по ссылке: [http://www.videolan.org/vlc/\)](http://www.videolan.org/vlc/)
- 2) Меню «Медиа» «Передавать»
- 3) Кнопка «Добавить» выберите и добавьте звуковой файл в список
- 4) Кнопка «Поток» «Следующий» «Следующий» «Следующий»
- 5) Установите флаг «Выводить все элементарные потоки»
- 6) Замените содержимое поля «Строка вывода для генерируемого потока» на данную строку:

# sout=#transcode{vcodec=none,acodec=ulaw,channels=1,sampler ate=8000}:rtp{dst=224.1.1.1,port=3000} :sout-all :sout-keep

Отредактируйте параметры «dst=224.1.1.1» , «port=3000» и «samplerate=8000» в соответствии с настройками приёмника.

7) После нажатия кнопки «Поток», VLC начнёт рассылку RTP трафика на указанный multicast адрес и порт, в пределах одного сегмента сети. Все IP максифоны, подключенные к этому же сегменту, и настроенные на приём multicast трафика, должны воспроизводить передаваемый звук.

Asterisk, начиная с версии 1.8, также поддерживает multicast вещание. Multicast приёмник IP максифона совместим с Asterisk Multicast RTP.

# <span id="page-22-0"></span>**10. Настройка IP камеры и RTSP сервера**

*Внимание! Данная глава актуальна только для модификации со встроенной камерой.*

Встроенная камера IP максифона предоставляет возможность SIP видео звонков, а также возможность использования максифона в качестве IP камеры.

Для включения поддержки SIP видео звонков, настройте параметр «SIP video» на вкладке «VoIP», и перезапустите VoIP клиент. Для сжатия видео трафика, используется кодек H.264 (Main profile, level 3.1). Другие кодеки не поддерживаются. Настройки RTSP сервера, H.264 кодера, и камеры, находятся на вкладке «Видео».

- **Включен** флажок включения RTSP сервера. VoIP клиент использует RTSP сервер как источник видео трафика, поэтому для поддержки SIP video RTSP сервер должен быть включен.
- **Режим**  выбор режима работы RTSP сервера. Каждый режим предоставляет от 1 до 3-х одновременных видео потоков с разными разрешениями. Варианты:

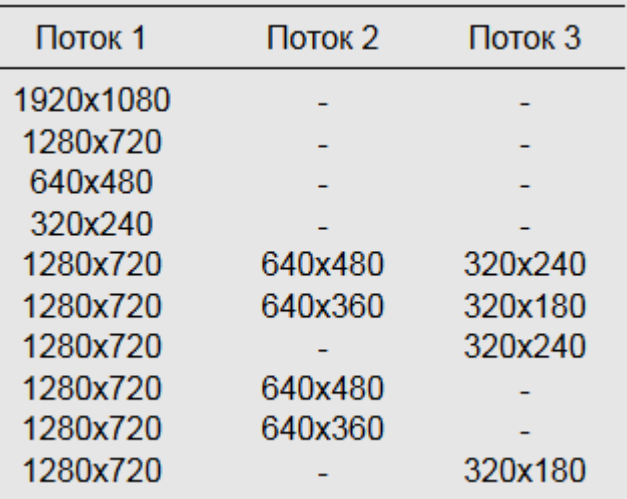

- **FPS** количество кадров в секунду, передаваемые камерой. Варианты: 5, 10, 15, 20, 25, 30.
- **RTSP порт**  номер TCP порта, на котором работает RTSP сервер.
- **Логин**  логин учётной записи пользователя RTSP сервера.
- **Пароль**  пароль учётной записи пользователя RTSP сервера. Режим обязательной авторизации RTSP сервера включается, только если параметры «Логин» и «Пароль» установлены.
- **Аудио –** включение режима трансляции аудио потока RTSP сервером, а также выбор кодека. Доступные кодеки: PCM16, G.711a, G.711u.
- **Частота дискретизации –** частота дискретизации аудио потока RTSP сервера. Варианты: 8, 16, 32 кГц.
- **Поток 1, 2, 3** актуальные ссылки на RTSP видео потоки IP максифона.

После изменения параметров, нажмите кнопку «Применить и перезапустить».

Кнопка «С**нимок**» позволяет получить мгновенный снимок с камеры в формате JPEG.

Кнопки «**Поток 1, 2, 3**» позволяют открыть видео трансляцию в браузере. Для поддержки этой возможности, необходим установленный QuickTime Player с вебплагином. Ссылка: <http://www.apple.com/quicktime/download/>

Дополнительные настройки:

- **Поток 1, 2, 3: Битрейт**  скорость каждого видео потока в бит/с. Суммарное значение не должно превышать 10 000 000 бит/с. *Внимание! При слишком высоких значениях данного параметра, возможны потери данных видео потока.*
- **Режим Ч/Б** включение режима чёрно-белого видео потока.
- **Яркость, Чёткость, Контраст, Насыщенность, Оттенок, Автоматический баланс белого, Гамма, Усиление, Компенсация задней подсветки** – настройки матрицы встроенной камеры.
- **Частота мерцания освещения** настройка подавителя мерцания искусственного освещения.
- **OSD**: **Включить** включение «On Screen Display», режима отображения дополнительной информации в кадре видео потока. OSD состоит из двух строк. В первой строке отображается текущие время и дата, содержимое второй строки устанавливается администратором.
- **OSD: Поток 1, 2, 3: Размер шрифта** размер шрифта OSD для каждого потока.
- **OSD: Цвет шрифта** цвет шрифта OSD для всех потоков.
- **OSD: Цвет окантовки** цвет окантовки символов шрифта OSD для всех потоков.
- **OSD: Поток 1, 2, 3: Координаты** координаты левой верхней точки OSD для каждого потока.
- **OSD: Вторая строка** содержимое второй строки OSD. Пример OSD:

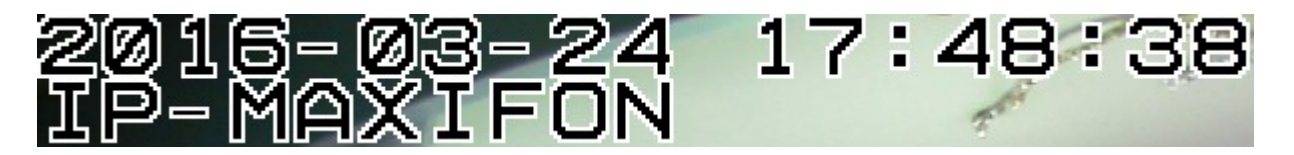

После изменения настроек, нажмите кнопку «Применить». Изменение дополнительных настроек не требует перезапуска RTSP сервера.

Кнопка «Сбросить настройки» сбрасывает дополнительные настройки RTSP сервера к заводским значениям.

Проверка камеры и RTSP сервера:

- 1) Установите и запустите проигрыватель VLC (можно скачать по ссылке: [http://www.videolan.org/vlc/\)](http://www.videolan.org/vlc/)
- 2) Меню «Медиа» «Открыть URL»
- 3) В поле «Введите сетевой адрес» вставьте ссылку на RTSP видео поток.

4) Нажмите «Воспроизвести». VLC должен начать принимать и воспроизводить видео поток с камеры.

### <span id="page-24-0"></span>**11. Обновление прошивки**

*Внимание! Во время обновления прошивки, устройство должно быть обеспечено бесперебойным питанием!*

Существует два способа обновления прошивки устройства: стандартный и аварийный. Стандартный способ:

- 1) Перейдите на вкладку «Система» web интерфейса устройства.
- 2) В подразделе «Обновление прошивки» выберите .bin файл с образом прошивки максифона. При необходимости, поставьте флажок «сбросить настройки». Нажмите кнопку «Загрузить».
- 3) Через 4-6 минут прошивка завершится. Нажмите кнопку «Далее».

Аварийный способ применяется при невозможности обновления прошивки стандартным способом. Например, если максифон не смог загрузить новую прошивку, и web интерфейс не отвечает. В этом случае попробуйте зайти на [http://192.168.1.10.](http://192.168.1.10/) Перед этим убедитесь, что IP адрес 192.168.1.10 не занят другими устройствами, и ваш ПК имеет IP адрес и маску из той же подсети (192.168.1.0/24). Должна загрузиться страница, изображённая на рисунке 11.1.

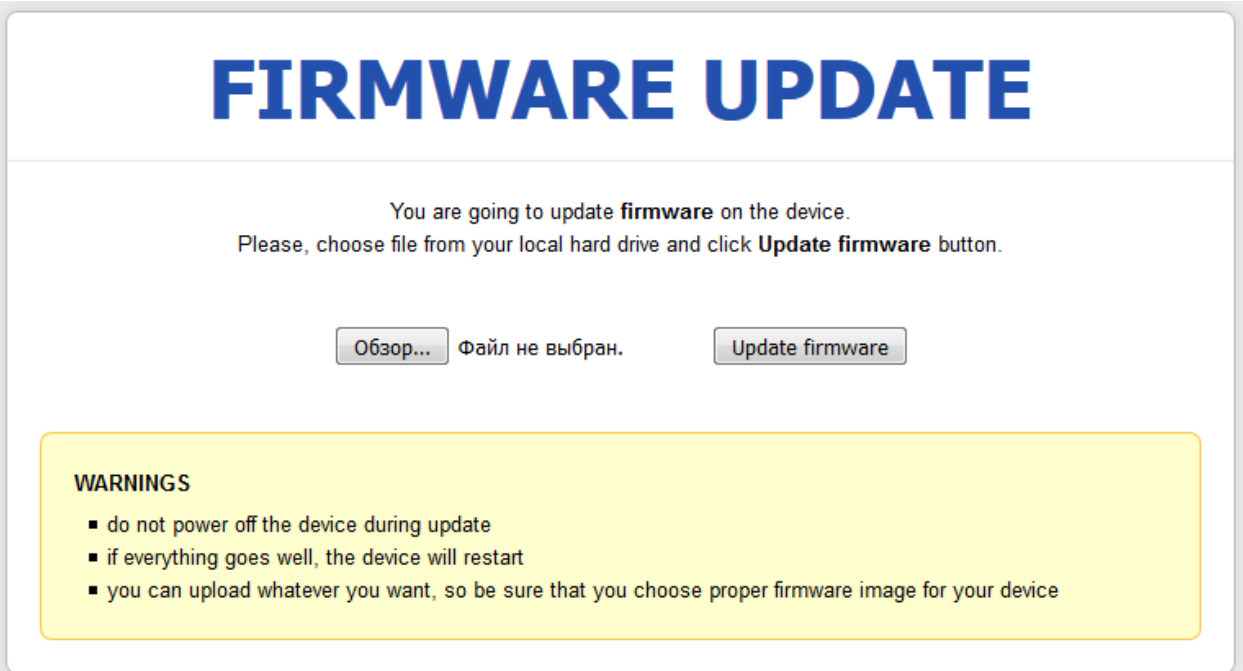

Рис. 11.1 Интерфейс восстановления прошивки.

Выберите .bin файл с образом прошивки и нажмите «Update firmware». Через 3-5 минут прошивка завершится. Перейдите на [http://192.168.1.10](http://192.168.1.10/). Если даже после аварийной перепрошивки web интерфейс не отвечает, попробуйте другие версии образа прошивки, или обратитесь к производителю.

Если после обновления прошивки web интерфейс не отвечает, и [http://192.168.1.10](http://192.168.1.10/) недоступен, выполните следующие действия:

- 1) Разберите максифон, извлеките плату из корпуса.
- 2) Проверьте подключение Ethernet кабеля. Подключите кабель питания.
- 3) Нажмите и держите кнопки SB2 и SB3.
- 4) Отпустите кнопку SB2, подождите 5-7 секунд, отпустите кнопку SB3.
- 5) Попробуйте зайти на [http://192.168.1.10](http://192.168.1.10/). Если страница (рис. 11.1) отобразилась, загрузите образ прошивки. Если нет – обратитесь к производителю.

### <span id="page-25-0"></span>**12. Загрузка, выгрузка, сброс настроек**

Программа IP максифона позволяет переносить настройки между разными устройствами, с одинаковой версией прошивки. Кроме настроек, также выгружается сертификат VoIP клиента. Звуковые оповещения (вкладка «Сигнализация») не выгружаются.

Для выгрузки настроек перейдите на вкладку «Система», подраздел «Выгрузка/Загрузка настроек», снимите флажки с настроек, которые не нужно выгружать, и нажмите кнопку «Выгрузить настройки». Сохраните полученный файл, нажмите «Назад».

Для загрузки настроек перейдите на вкладку «Система», подраздел «Выгрузка/Загрузка настроек», выберите файл с настройками, и нажмите «Загрузить». Перезагрузите устройство. После перезагрузки, новые настройки будут применены.

Существует два способа сброса настроек: стандартный и аварийный. Стандартный способ:

Перейдите на вкладку «Система», подраздел «Сброс настроек устройства». Нажмите «Сбросить настройки». После перезагрузки, настройки устройства вернутся к заводским значениям.

Аварийный способ применяется, если вы забыли пароль от web интерфейса, или ввели неправильные сетевые настройки. Для осуществления аварийного сброса настроек выполните следующие действия:

- 1) Разберите максифон, извлеките плату из корпуса.
- 2) Подключите кабель питания.
- 3) Подождите 2-3 минуты, пока максифон загружается.
- 4) Нажмите кнопку SB3 и держите 5-7 секунд. Отпустите кнопку.
- 5) Подождите 4-6 минут, пока максифон сбрасывает настройки и перезагружается.
- 6) Перейдите на [http://192.168.1.10](http://192.168.1.10/)

### <span id="page-26-0"></span>**13. Возможные проблемы и способы их решения**

Проблема: Потерян пароль администратора

Решение: Сбросьте настройки и настройте устройство заново. См. главу 12 «Загрузка, выгрузка, сброс настроек».

Проблема: Во время обновления прошивки пропало питание, web интерфейс недоступен, всё пропало!

Решение: Выполните аварийное обновление прошивки. См. главу 11 «Обновление прошивки».